# Google Search Appliance Connectors Deploying the Connector for Active Directory

Google Search Appliance Connector for Active Directory software version 4.0.3 Google Search Appliance software version 7.2

October 2014

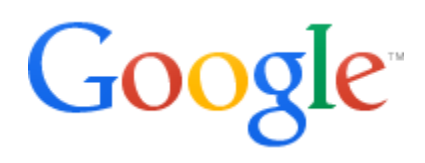

# Table of Contents

[About this Guide](#page-2-0) [Overview of the GSA Connector for Active Directory](#page-3-0) [Automatic updates every 15 minutes](#page-4-0) [ACL support](#page-4-1) [Domain support](#page-4-2) [Limitations](#page-5-0) [Usage limitations](#page-5-1) [Groups database limitations](#page-5-2) [Supported operating systems for the connector](#page-6-0) [Supported Active Directory repositories](#page-6-1) [Before you deploy the Connector for Active Directory](#page-7-0) [Deploy the Connector for Active Directory](#page-8-0) [Step 1 Configure the search appliance](#page-8-1) [Step 2 Install the Connector for Active Directory](#page-8-2) [Step 3 Configure optional adaptor-config.properties variables](#page-10-0) [Step 4 Run the Connector for Active Directory](#page-11-0) [Uninstall the Google Search Appliance Connector for Active Directory](#page-13-0) [Troubleshoot the Connector for Active Directory](#page-14-0)

# <span id="page-2-0"></span>About this Guide

This guide is intended for anyone who needs to deploy the Google Search Appliance Connector 4.0.3 for Active Directory. The guide assumes that you are familiar with Windows or Linux operating systems and configuring the Google Search Appliance by using the Admin Console.

See the [Google Search Appliance Connectors Administration Guide 4.0.3](http://www.google.com/support/enterprise/static/gsa/docs/admin/connectors/40/pdf/AdministrationGuideforGoogleConnectors4.0.3.pdf) for general information about the connectors, including:

- What's new in Connectors 4.0?
- General information about the connectors, including the configuration properties file, supported ACL features, and other topics
- Connector security
- Connector logs
- Connector Dashboard
- Connector troubleshooting

For information about using the Admin Console, see the Google Search Appliance Help [Center.](http://support.google.com/gsa)

For information about previous versions of connectors, see the Connector documentation [page](https://support.google.com/gsa/topic/4566684?hl=en&ref_topic=2709671) in the [Google Search Appliance Help Center.](http://support.google.com/gsa)

# <span id="page-3-0"></span>Overview of the GSA Connector for Active Directory

The Connector for Active Directory feeds group information from an Active Directory network to the search appliance's onboard group database.

The Connector for Active Directory creates an XML groups feed for pushing the information to the search appliance. For detailed information about XML groups feeds and onboard group resolution, see [Feeding Groups to the Search Appliance](http://www.google.com/support/enterprise/static/gsa/docs/admin/72/gsa_doc_set/feedsguide/feedsguide.html#1088279) in the Feeds Protocol [Developer's Guide](http://www.google.com/support/enterprise/static/gsa/docs/admin/72/gsa_doc_set/feedsguide/feedsguide.html). Take note that the cumulative number of group members on the search appliance cannot exceed the maximum for your search appliance model. For more information, see the [Feeds Protocol Developer's Guide](http://www.google.com/support/enterprise/static/gsa/docs/admin/72/gsa_doc_set/feedsguide/feedsguide.html).

The following diagram provides an overview of how the search appliance gets group information from an Active Directory network through the Connector for Active Directory. For explanations of the numbers in the process, see the steps following the diagram.

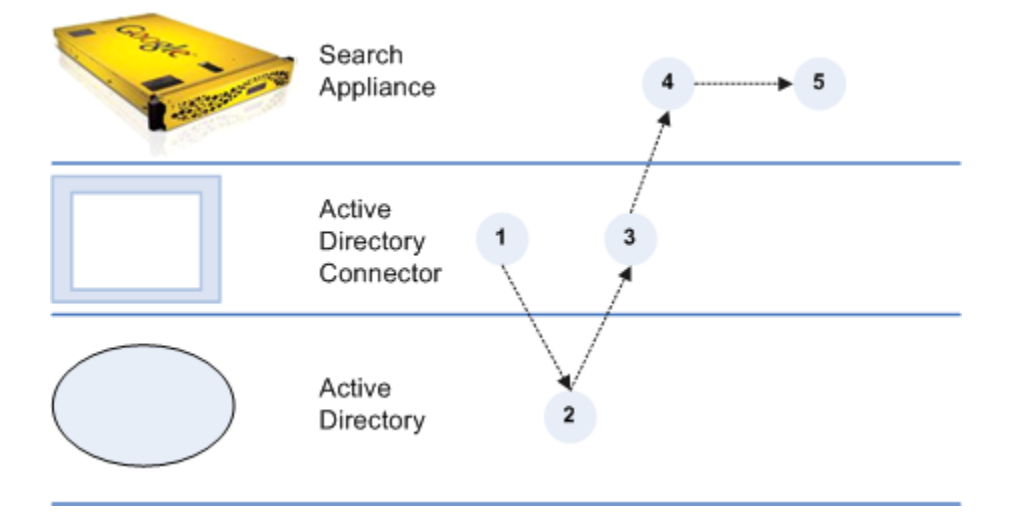

- 1. The Connector for Active Directory starts communicating with Active Directory by presenting authentication credentials.
- 2. Active Directory gets group and member information from the Active Directory servers in the network and sends them to the connector.
- 3. The connector resolves group memberships and sends group definitions to the search appliance.
- 4. The search appliance gets the XML groups feed from the connector for Active Directory.
- 5. The search appliance adds them to the onboard groups database in the security manager.

### <span id="page-4-0"></span>**Automatic updates every 15 minutes**

After the initial process completes, the connector periodically sends updates to the search appliance, according to the value set in the connector configuration option adaptor. incrementalPollPeriodSecs. The default interval value is 15 minutes, but you can configure it to suit your needs. For more information, see "Common configuration options" in th[e](http://www.google.com/support/enterprise/static/gsa/docs/admin/connectors/40/pdf/AdministrationGuideforGoogleConnectors4.0.3.pdf) [Administration Guide.](http://www.google.com/support/enterprise/static/gsa/docs/admin/connectors/40/pdf/AdministrationGuideforGoogleConnectors4.0.3.pdf)

## <span id="page-4-1"></span>**ACL support**

The Connector for Active Directory 4.0 supports:

- Active Directory groups
- Nested Active Directory groups

### <span id="page-4-2"></span>**Domain support**

The variable ad.servers contains a list of server identifiers. Each value in the ad.servers list is an alias for one particular domain.

For example, for a single domain, you might create the following configuration:

```
gsa.hostname=yourgsa.example.com
ad.defaultUser=Admin
ad.defaultPassword=PassW0RD
ad.servers=example
ad.servers.example.host=111.111.111.111
ad.servers.example.method=standard
ad.servers.example.port=389
```
A single instance of Active Directory connector can acquire groups from multiple Active Directory servers. Multiple domain support requires one connector per set of trusted domains.

If several domains have trust relationships among them all, then use one connector for all domains to successfully resolve Foreign Security Principals. Domains with no trust relationships can be traversed by different connectors.

For example, if domain1 and domain2 have trust relationships, use the following configuration:

```
ad.servers=domain1,domain2
ad.servers.domain1.host=<ip-address>
ad.servers.domain2.host=<ip-address>
```
For example, for multiple domains, you might create the following configuration:

```
gsa.hostname=yourgsa.example.com
ad.defaultUser=Admin
ad.defaultPassword=PassW0RD
# ad.servers is list of servers, one per domain
ad.servers=AMER,ASIA
ad.servers.AMER.host=111.111.111.111
ad.servers.AMER.method=standard
ad.servers.AMER.port=389
ad.servers.ASIA.host=222.222.222.222
ad.servers.ASIA.method=standard
ad.servers.ASIA.port=389
# Notice: ad.defaultUser can be overridden by providing particular 
user for a particular server.
# Notice: ad.defaultPassword can be overridden by providing particular 
password for a particular server.
ad.servers.ASIA.user=EXAMPLE\\Administrator
ad.servers.ASIA.password=yourpassword
```
### <span id="page-5-0"></span>**Limitations**

<span id="page-5-1"></span>**Usage limitations** Memory usage is dependent on the total number of Active Directory groups.

<span id="page-5-2"></span>**Groups database limitations**

Take note of the following limitations of the groups database:

- Group feeds are not shown on "Feeds" page.
- On GSA release 7.2, the groups database scales to 1 million memberships on all GSA models.
- On GSA release 7.2 patch 1, the groups database scales to 4 million memberships on all GSA models.
- Limited visibility into groups database contents:
	- Use **Support Scripts > Export** onboard groups to list database contents
	- If multiple copies of a definition are present, only the last one matters.

• GSA refuses group feeds larger than the maximum cumulative number of group members that are allowed for your model of the search appliance.

For detailed information about this topic, see the [Feeds Protocol Developer'](http://www.google.com/support/enterprise/static/gsa/docs/admin/72/gsa_doc_set/feedsguide/feedsguide.html)s Guide.

#### <span id="page-6-0"></span>**Supported operating systems for the connector**

The Connector for Active Directory must be installed on one of the following supported operating systems:

- Windows Server 2012
- Windows Server 2008 (32 and 64 bit)
- Windows Server 2003 (32 and 64 bit)
- Ubuntu
- Red Hat Enterprise Linux 5.0
- SUSE Enterprise Linux 10 (64 bit)

#### <span id="page-6-1"></span>**Supported Active Directory repositories**

The Connector for Active Directory 4.0 is compatible with the Active Directory repositories listed in the following table.

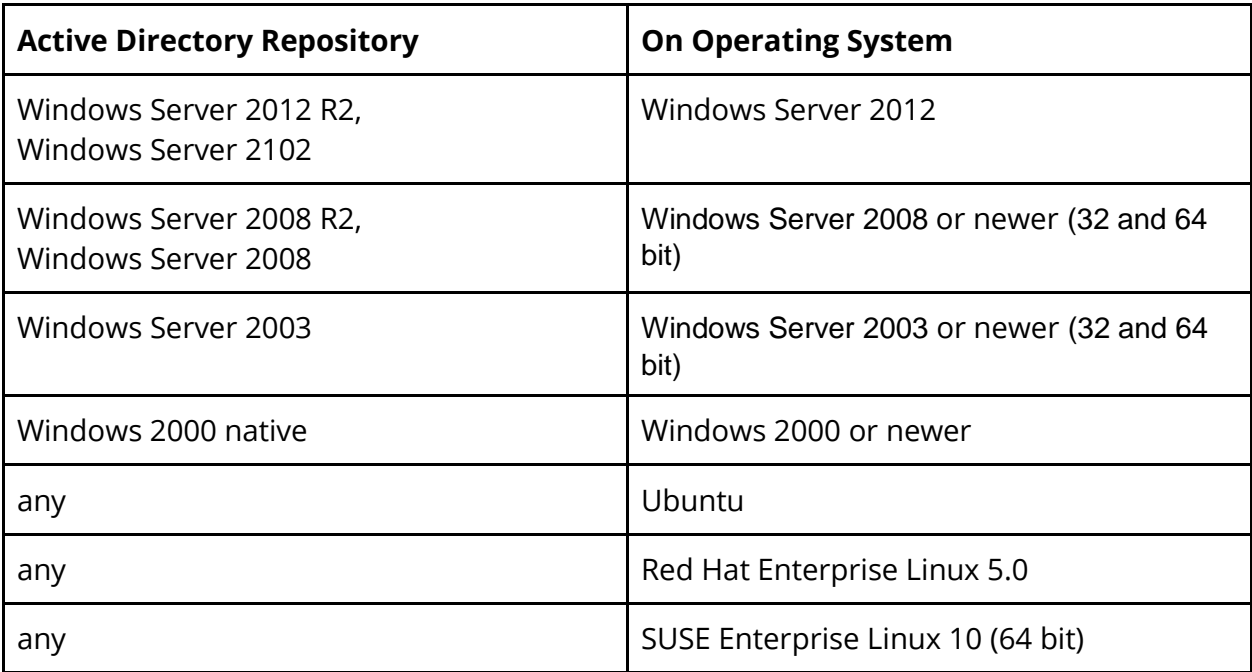

# <span id="page-7-0"></span>Before you deploy the Connector for Active Directory

Before you deploy the Connector for Active Directory, ensure that your environment has all of the following required components:

- GSA software version 7.2.0.G.90 or higher, to support up to 1 million group memberships If you need to support over 1 million group memberships, then use GSA software version 7.2.0.G.230 or higher. To download GSA software, visit the [Google for Work Support Portal](https://google.secure.force.com/) (password required).
- Java JRE 1.6u27 or higher installed on the Windows or Linux computer that runs the connector
- Connector for Active Directory 4.0.3 JAR executable For information about finding the JAR executable, see **Step 2 Install the Connector** [for Active Directory.](#page-8-2)
- Credentials for the Active Directory servers to be read by the GSA

# <span id="page-8-0"></span>Deploy the Connector for Active Directory

Because the Connector for Active Directory is installed on a separate host, you must establish a relationship between the connector and the search appliance.

To deploy the Connector for Active Directory, perform the following tasks:

- 1. [Configure the search appliance](#page-8-1)
- 2. [Install the Connector for Active Directory](#page-8-2)
- 3. Optionally, [configure adaptor-config.properties variables](#page-10-0)
- 4. [Run the Connector for Active Directory](#page-11-0)

### <span id="page-8-1"></span>**Step 1 Configure the search appliance**

For the search appliance to work with the Connector for Active Directory, the search appliance needs to be able to accept feeds from the connector. To set up this capability, add the IP address of the computer that hosts the connector to the list of Trusted IP addresses so that the search appliance will accept feeds from this address.

To add the IP address of the computer that hosts the connector to the list of trusted IP addresses:

- 1. In the search appliance Admin Console, click **Content Sources > Feeds**.
- 2. Under **List of Trusted IP Addresses**, select **Only trust feeds from these IP addresses**.
- 3. Add the IP address for the connector to the list.
- 4. Click **Save**.

### <span id="page-8-2"></span>**Step 2 Install the Connector for Active Directory**

This section describes the installation process for the Google Search Appliance Connector for Active Directory on the connector host computer. This connector version does not support installing the connector on the Google Search Appliance.

You can install the Connector for Active Directory on a host running one of the supported [operating systems.](#page-6-1)

As part of the installation procedure, you need to edit some configuration variables in the configuration file. Take note that you can encrypt the value for ad.defaultPassword before adding it to the file by using the Connector Dashboard, as described in "Encode s[e](http://www.google.com/support/enterprise/static/gsa/docs/admin/connectors/40/pdf/AdministrationGuideforGoogleConnectors4.0.3.pdf)nsitive values," in the [Administration Guide.](http://www.google.com/support/enterprise/static/gsa/docs/admin/connectors/40/pdf/AdministrationGuideforGoogleConnectors4.0.3.pdf)

To install the connector:

- 1. Log in to the computer that will host the connector by using an account with sufficient privileges to install the software.
- 2. Start a web browser.
- 3. Visit the connector 4.0.3 software downloads page a[t](https://code.google.com/p/plexi/) [http://googlegsa.github.io/adaptor/index.html](https://code.google.com/p/plexi/)[.](https://code.google.com/p/plexi/) Download the exe file by clicking on Microsoft Active Directory in the Windows Installer table.

You are prompted to save the single binary file, ad-install-4.0.3.exe.

- 4. Start installing the file by double clicking ad-install-4.0.3.
- 5. On the **Introduction** page, click **Next**.
- 6. On the **GSA Hostname** page, enter the hostname or IP address of the GSA that will use the connector and click **Next**.
- 7. On the **Choose Install Folder** page, accept the default folder or navigate to the location where you want to install the connector files.
- 8. Click **Next**.
- 9. On the **Shortcut Folder**, accept the default folder or select the locations where you want to create product icons.
- 10. To create icons for all users of the Windows machine where you are installing the connector, check **Create Icons for All Users** and click **Next**.
- 11. On the **Pre-Installation Summary page**, review the information and click **Install**. The connector Installation process runs.
- 12. On the **Install Complete** page, click **Done**.
- 13. In the folder where you installed the connector, edit adaptor-

config.properties.

The following example shows the configuration variables you need to edit in the adaptor-config.properties file (bold items are example values that you need to replace):

gsa.hostname=**yourgsa.example.com** ad.defaultUser=**Admin**

```
ad.defaultPassword=PassW0RD
ad.servers=firstServer,anotherAdServer
ad.servers.firstServer.host=111.111.111.111
ad.servers.firstServer.method=standard
ad.servers.firstServer.port=389
ad.servers.firstServer.user=EXAMPLE\\Administrator
ad.servers.firstServer.password=yourpassword
ad.servers.anotherAdServer.host=222.222.222.222
ad.servers.anotherAdServer.method=standard
ad.servers.anotherAdServer.port=389
```
adaptor.namespace=host, port, method (ssl or standard) is repeated for each Active Directory host.

**Notes:** You can override ad.defaultUser by providing a particular user for a particular server. You can override ad.defaultPassword by providing a particular password for a particular server.

See  $Step 3$  for optional variables that you can also configure for the connector.

14. In the same folder, review, and if needed, edit logging.properties.

For more information, See "Configure Connector Logs" in the **Administration Guide**. 15. In the same folder, run the run, bat file.

### <span id="page-10-0"></span>**Step 3 Configure optional adaptor-config.properties variables**

Optionally, you can edit or add additional configuration variables to the adaptorconfig.properties file. The following table lists the most important variables that pertain to the Connector for Active Directory, as well as their default values. See also "Common configuration options" in the the [Administration Guide.](http://www.google.com/support/enterprise/static/gsa/docs/admin/connectors/40/pdf/AdministrationGuideforGoogleConnectors4.0.3.pdf)

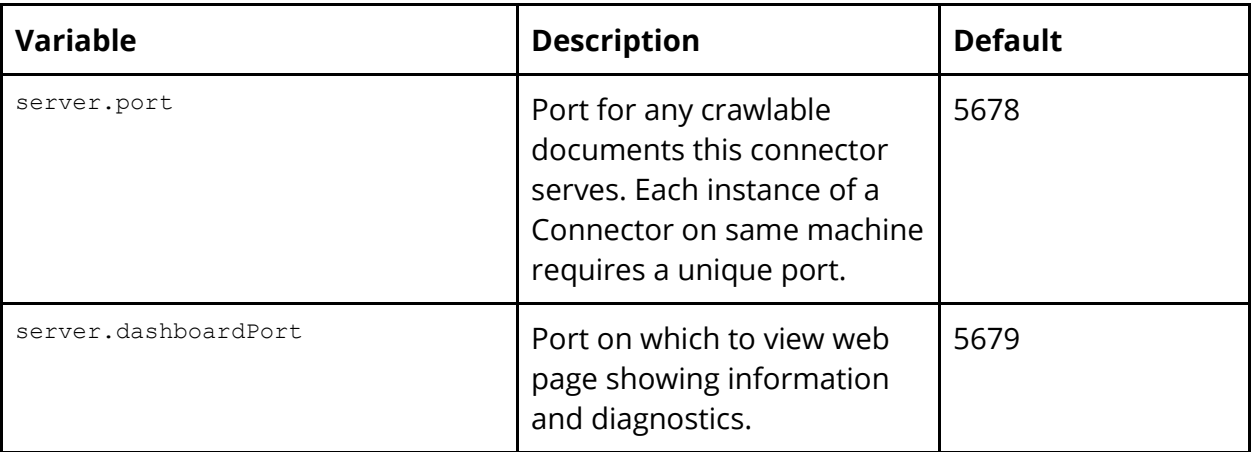

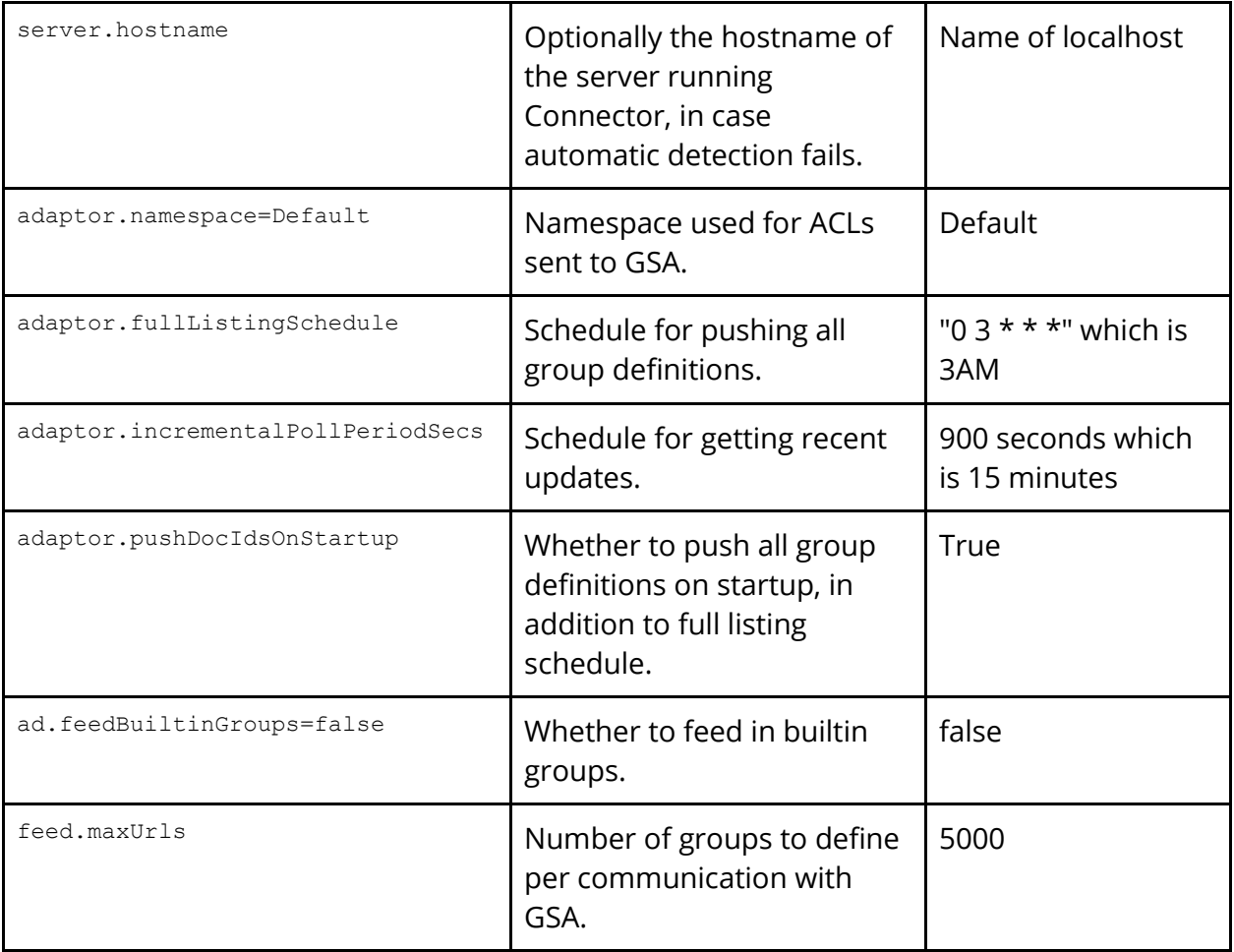

### <span id="page-11-0"></span>**Step 4 Run the Connector for Active Directory**

After you install the Connector for Active Directory, you can run it on the host machine:

On Windows, the installer creates the file run.bat containing this command. On LInux, enter the following command on the host machine:

```
java -Djava.util.logging.config.file=logging.properties -jar adaptor-
ad-4.0.3-withlib.jar
```
Verify that the connector has started and is running by navigating to the Connector Dashboard at http://<CONNECTOR\_HOST>:<nnnn>/dashboard or https://<CONNECTOR\_HOST>:<nnnn>/dashboard

where <nnnn> is the number you specified as the value for the server.dashboardPort in the configuration file.

To run the connector as a service, use the Windows service management tool or run the prunsrv command, as described in "Run a connector as a service on Windows" in the [Administration Guide.](http://www.google.com/support/enterprise/static/gsa/docs/admin/connectors/40/pdf/AdministrationGuideforGoogleConnectors4.0.3.pdf)

# <span id="page-13-0"></span>Uninstall the Google Search Appliance Connector for Active **Directory**

To uninstall the Connector for Active Directory:

- 1. Click the **Change GSA\_AD\_Adaptor Installation** icon on your desktop. The **Uninstall GSA\_AD\_Adaptor** page appears.
- 2. Click **Next**.
- 3. On the **Uninstall Options** page, select an option:
	- **Complete Uninstall.** Google recommends selecting **Complete Uninstall**.
	- **Uninstall Specific Features.** If you click **Uninstall Specific Features**, select **Application**.
- 4. Click **Uninstall**.

Files are uninstalled.

- 5. On the **Uninstall Complete** page, select **No**, **I will restart my system myself**.
- 6. Click **Done**.

# <span id="page-14-0"></span>Troubleshoot the Connector for Active Directory

For information about troubleshooting the Connector for Active Directory, see "Troubleshoot Connectors," in the [Administration Guide.](http://www.google.com/support/enterprise/static/gsa/docs/admin/connectors/40/pdf/AdministrationGuideforGoogleConnectors4.0.3.pdf)